**IT** Istruzioni d'uso

# prismaTSlab

# **Software per PC per la visualizzazione/controllo remoto degli apparecchi terapeutici Löwenstein Medical Technology**

Versione 5.17

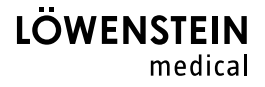

# Indice

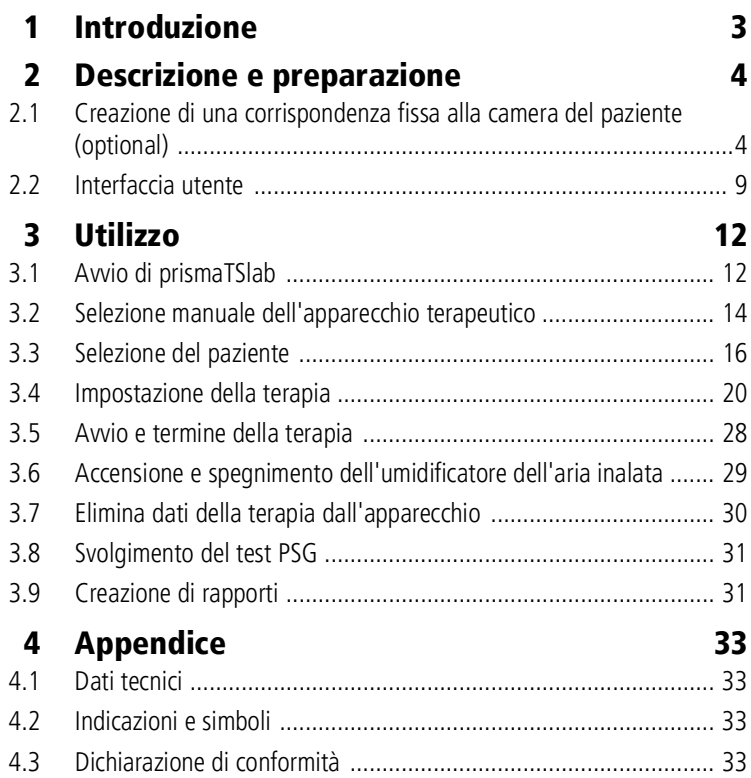

# <span id="page-2-0"></span>1 Introduzione

Questo manuale utente/questa Guida online contiene informazioni sull'utilizzo di prismaTSlab.

Le seguenti informazioni si possono trovare nelle istruzioni di installazione separate:

- Impiego previsto e descrizione del funzionamento
- Avvertenze per la sicurezza
- Requisiti di sistema
- Impostazioni di rete
- Installazione e aggiornamento
- Controllo funzionale
- Guasti e relativa eliminazione
- Manutenzione remota
- Dati tecnici

 $\mathbf{i}$ 

La versione del software degli screenshot in questo documento può differire dalla versione del software installato.

# <span id="page-3-1"></span><span id="page-3-0"></span>2 Descrizione e preparazione

## <span id="page-3-2"></span>2.1 Creazione di una corrispondenza fissa alla camera del paziente (optional)

Se necessario, è possibile creare una corrispondenza fissa (**collegamento 1:1**) tra la camera di un paziente e un'applicazione prismaTSlab. Se è disponibile ad es. 1 PC per camera (ovvero per apparecchio terapeutico), è possibile configurare prismaTSlab in modo che all'avvio dell'applicazione venga selezionato automaticamente l'apparecchio terapeutico nella camera del paziente corrispondente. Evitando la selezione manuale dell'apparecchio si riduce il rischio di scambiare gli apparecchi.

#### 2.1.1 Impostazione di un collegamento 1:1 per apparecchi terapeutici del tipo WM100TD

Il collegamento fisso con la camera del paziente va effettuato tramite il modulo che è collegato alla rete (prismaCONNECT o prisma HUB). Il collegamento fisso sussiste soltanto con questo modulo di comunicazione, a prescindere dall'apparecchio terapeutico collegato al modulo stesso.

- 1. Fare clic con il tasto destro del mouse sul link di prismaTSlab presente sul desktop.
- 2. Nel menu contestuale selezionare la voce **Proprietà**.

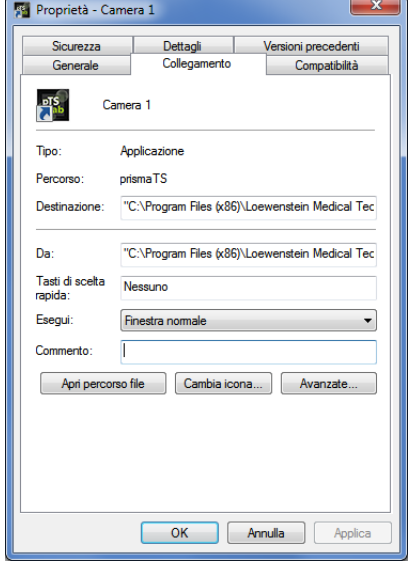

- 3. Selezionare la scheda **Collegamento**.
- 4. Nel campo **Destinazione** è già inserito un percorso di destinazione, ad es.

"C:\Program Files (x86)\Loewenstein Medical Technology\prismaTS\prismaTSlab.exe".

- 5. In aggiunta al percorso di destinazione, inserire il numero di serie del modulo utilizzato. Il numero di serie è riportato sulla targhetta del modulo. È possibile inserire un nome per la camera del paziente. L'inserimento del nome è facoltativo.
	- Adottare la modalità di scrittura seguente:

**[spazio] lansn=[**numero di serie del modulo**] [spazio] title="[**nome desiderato per la camera del paziente**]"**

L'inserimento del "title" è facoltativo.

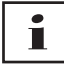

Prestare attenzione alla sintassi corretta: spazio prima e dopo gli argomenti. **Nessuno** spazio prima e dopo **=**.

Esempio:

- "\prismaTSlab.exe" lansn=04219 title="Camera 1"
- 6. Per salvare le informazioni inserite, fare clic sul pulsante **Applica**.

*oppure*

Per salvare le informazioni inserite e chiudere la finestra, fare clic sul pulsante **OK**.

*oppure*

Per rifiutare le informazioni inserite e chiudere la finestra, fare clic sul pulsante **Annulla**.

- 7. Lanciare l'applicazione prismaTSlab tramite il link presente sul desktop.
- 8. Verificare che venga selezionato automaticamente l'apparecchio terapeutico collegato al modulo.
- 9. Per impostare su altri apparecchi terapeutici un collegamento fisso alla camera di un paziente, copiare il link di prismaTSlab e inserire il numero di serie corrispondente del modulo. Se necessario inserire anche il nome della camera del paziente.

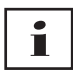

Non è più possibile selezionare l'apparecchio manualmente [\(vedere "Selezione manuale dell'apparecchio terapeutico"\).](#page-13-1) La voce di menu **Menu** > **Seleziona apparecchio** non è più disponibile.

#### 2.1.2 Impostazione di un collegamento 1:1 per apparecchi terapeutici SOMNO

- 1. Fare clic con il tasto destro del mouse sul link di prismaTSlab presente sul desktop.
- 2. Nel menu contestuale selezionare la voce **Proprietà**.

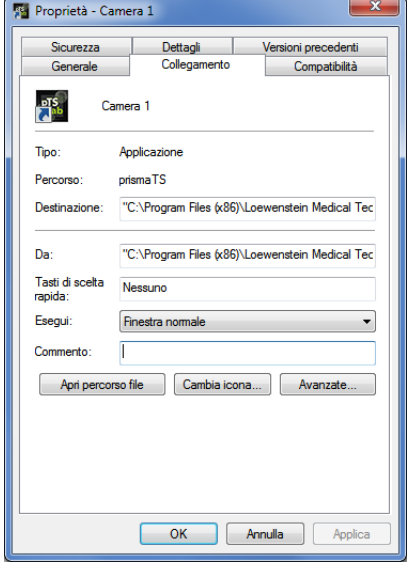

3. Selezionare la scheda **Collegamento**.

Nel campo **Destinazione** è già inserito un percorso di destinazione, ad es.

"C:\Program Files (x86)\Loewenstein Medical Technology\prismaTS\prismaTSlab.exe".

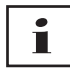

Se i due tipi di apparecchi (apparecchio prisma e apparecchio SOMNO) sono collegati alla stessa camera, la ricerca parte dall'apparecchio prisma (lansn). Se non ve ne sono, viene effettuata una ricerca dell'apparecchio SOMNO (comport).

- 4. Se è presente anche WM100TD: in aggiunta al percorso di destinazione inserire il numero di serie del modulo prismaCONNECT oppure, in caso di utilizzo del modulo prisma HUB, il numero di serie di quest'ultimo. Il numero di serie è riportato sulla targhetta del modulo.
- 5. Inserire il numero della porta COM, che è indicato nella gestione periferiche di Windows®:
- In Windows<sup>®</sup> aprire la gestione periferiche (ad es. in Windows® 7: Avvio > Pannello di comando > Hardware e suoni > Gestione periferiche).
- Aprire la scheda Porte (COM & LPT).
- Se il cavo di conversione USB-RS485 è collegato, compare il numero della porta COM.
- 6. In alternativa, è possibile inserire un nome per la camera del paziente.
	- Adottare la modalità di scrittura seguente. Prestare attenzione alla sintassi corretta: spazio prima e dopo gli argomenti. **Nessuno** spazio prima e dopo **=**.

**[spazio] lansn=[**numero di serie di prismaCONNECT**] [spazio] comport="COM[**numero della porta COM**]" [spazio] title="[**nome desiderato per la camera del paziente**]"**

Esempio:

rismaTS\prismaTSlab.exe" comport=COM3

7. Per salvare le informazioni inserite, fare clic sul pulsante **Applica**.

*oppure*

Per salvare le informazioni inserite e chiudere la finestra, fare clic sul pulsante **OK**.

*oppure*

Per rifiutare le informazioni inserite e chiudere la finestra, fare clic sul pulsante **Annulla**.

- 8. Lanciare l'applicazione prismaTSlab tramite il link presente sul desktop.
- 9. Verificare che venga selezionato automaticamente l'apparecchio terapeutico collegato.

## <span id="page-8-0"></span>2.2 Interfaccia utente

Т

A seconda dell'apparecchio terapeutico e della modalità di ventilazione selezionati, l'interfaccia utente ha un aspetto leggermente diverso.

<span id="page-8-13"></span><span id="page-8-12"></span><span id="page-8-4"></span><span id="page-8-3"></span><span id="page-8-2"></span><span id="page-8-1"></span>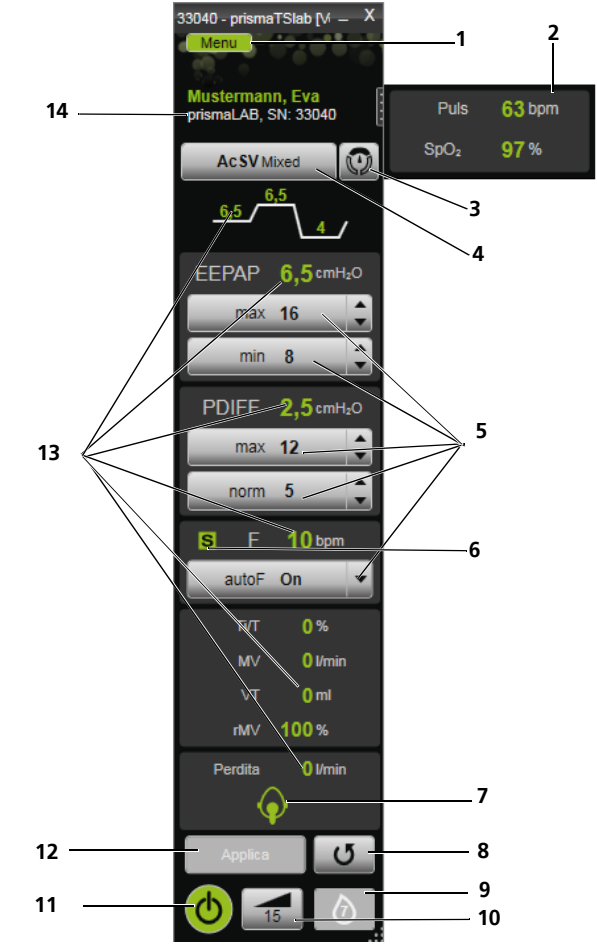

<span id="page-8-11"></span><span id="page-8-10"></span><span id="page-8-9"></span><span id="page-8-8"></span><span id="page-8-7"></span><span id="page-8-6"></span><span id="page-8-5"></span>*2-1 Interfaccia utente nella finestra principale (modalità AcSV Mixed)*

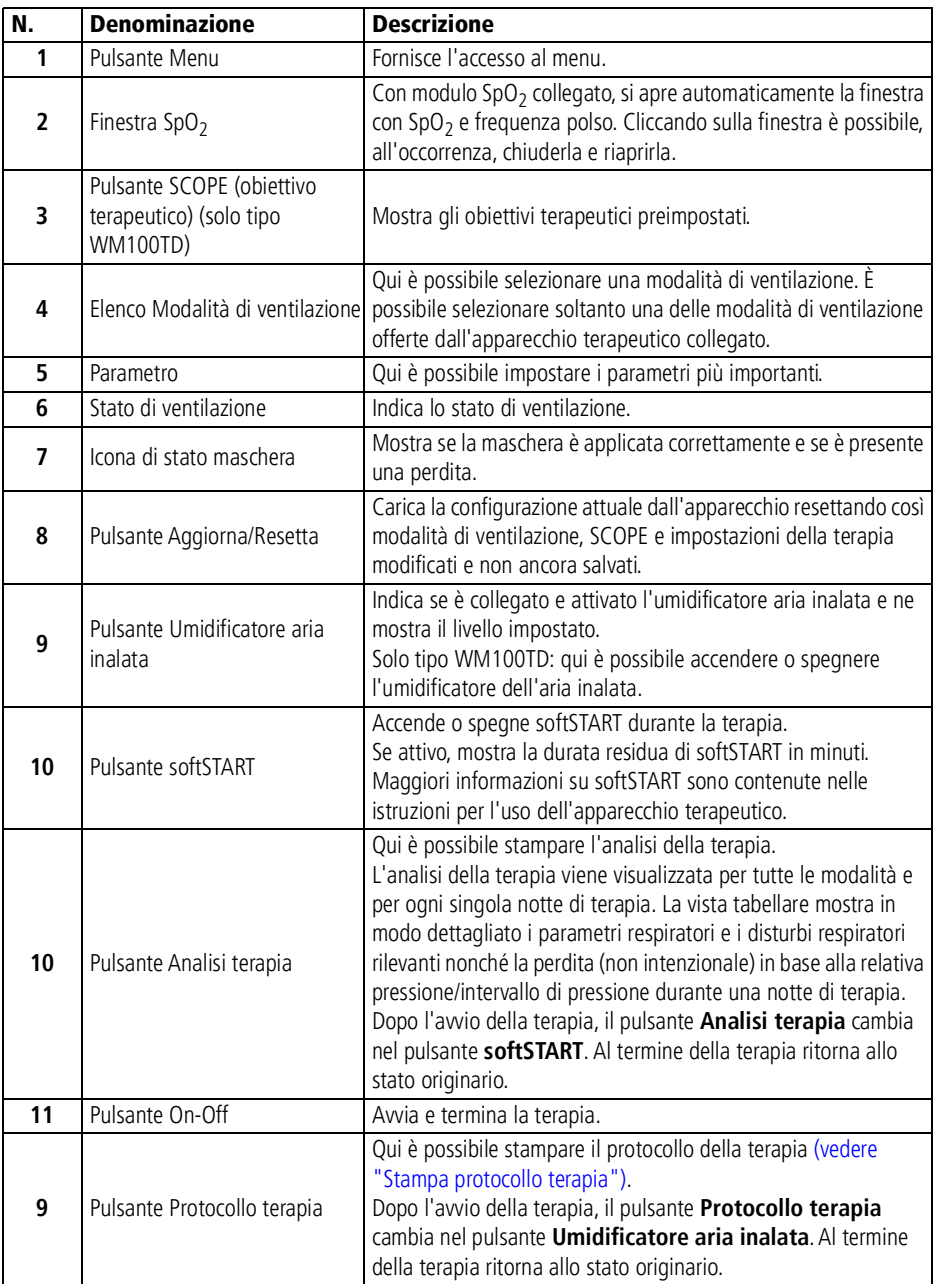

WM 68063o 04/2024 WM 68063o 04/2024

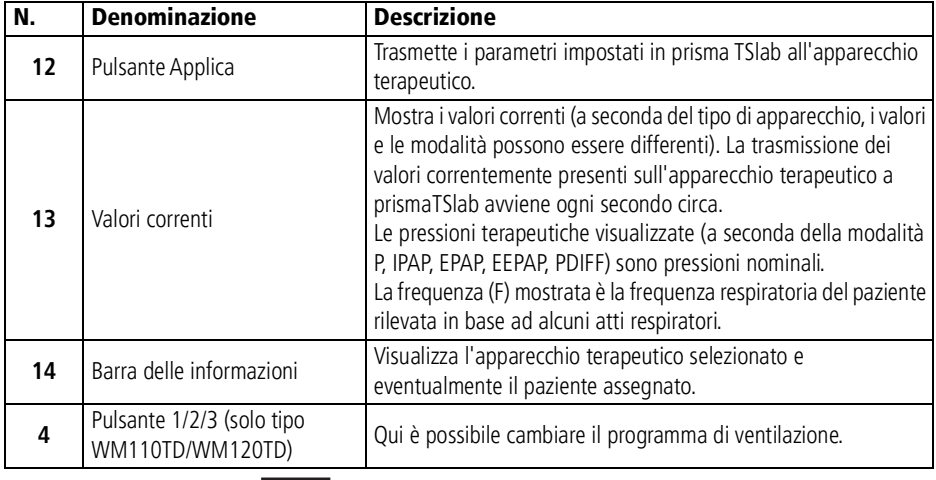

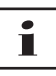

Dopo l'avvio della terapia i pulsanti **Analisi terapia** e **Protocollo terapia** cambiano nei pulsanti **softSTART** e **Umidificatore aria inalata**. Al termine della terapia ritornano allo stato originario.

#### 2.2.1 Simboli dell'interfaccia utente

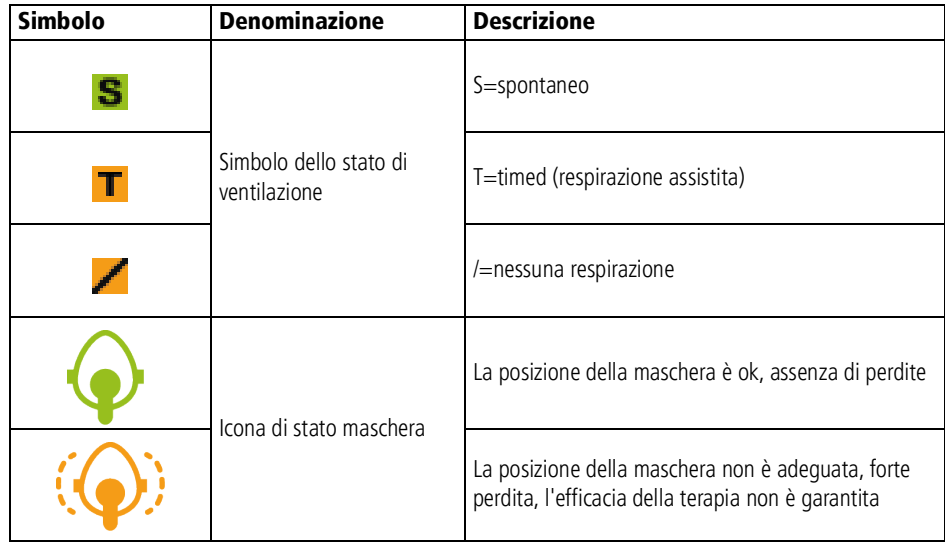

# <span id="page-11-1"></span><span id="page-11-0"></span>3 Utilizzo

## 3.1 Avvio di prismaTSlab

*Presupposto*:

- L'apparecchio terapeutico è collegato al PC tramite LAN (ved. istruzioni per l'uso prismaTS). (In caso di utilizzo del modulo prisma HUB, ved. le istruzioni per l'uso prisma HUBconfig).
- Solo Apparecchi SOMNO: l'apparecchio terapeutico è collegato al PC tramite cavo di conversione USB (ved. istruzioni per l'uso prismaTS).
- 1. Fare doppio clic sull'icona del programma **PTS**.

Se è stato impostato un collegamento 1:1 [\(vedere "Creazione](#page-3-2) [di una corrispondenza fissa alla camera del paziente](#page-3-2) [\(optional\)"\),](#page-3-2) compare la finestra principale.

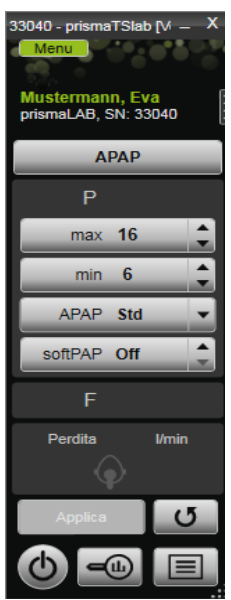

In assenza di collegamento 1:1 compare la finestra iniziale, nella quale è possibile selezionare un apparecchio terapeutico.

VVM 68063o 04/2024 WM 68063o 04/2024

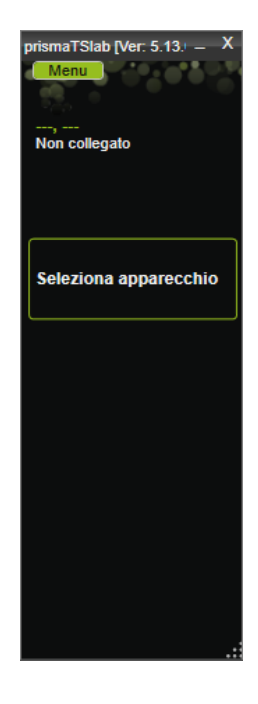

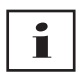

Le impostazioni possono essere eseguite sull'apparecchio terapeutico **oppure** nel software. Non appena si impostano i parametri sull'apparecchio terapeutico, l'interfaccia utente di prismaTSlab è bloccata.

2. Per controllare in remoto un altro apparecchio contemporaneamente, lanciare un'altra applicazione prismaTSlab [\(vedere "Avvio di prismaTSlab"\)](#page-11-1).

#### 3.1.1 Apertura della guida online/del manuale utente

1. Per aprire la guida online, premere il tasto F1.

#### *oppure*

Fare clic sul pulsante **Menu** > **Guida**.

Il manuale utente in formato PDF si trova sul supporto di installazione nella cartella **Manuals** e sul disco fisso nel percorso di installazione nella cartella **Manuals**. È identico alla guida online.

#### 3.1.2 Selezione della lingua dell'interfaccia utente

Per l'interfaccia utente sono disponibili una serie di lingue.

- 1. Fare clic sul pulsante **Menu** > **Modifica lingua**.
- 2. Selezionare la lingua desiderata.

#### 3.1.3 Selezione dell'unità di pressione

Per i valori di pressione visualizzati in prismaTSlab sono disponibili diverse unità.

- 1. Fare clic sul pulsante **Menu** > **Opzioni** > **Configurazione** > **VISUALIZZAZIONE**.
- 2. Selezionare l'unità di pressione desiderata.

L'unità di pressione selezionata viene automaticamente acquisita per prismaTS.

## <span id="page-13-1"></span><span id="page-13-0"></span>3.2 Selezione manuale dell'apparecchio terapeutico

Se non è stata allestita alcuna comunicazione 1:1 [\(vedere](#page-3-2)  ["Creazione di una corrispondenza fissa alla camera del paziente](#page-3-2)  [\(optional\)"\),](#page-3-2) selezionare manualmente l'apparecchio terapeutico desiderato.

1. Per selezionare un apparecchio terapeutico, fare clic su **Seleziona apparecchio**.

*oppure*

Fare clic sul pulsante **Menu** > **Seleziona apparecchio**.

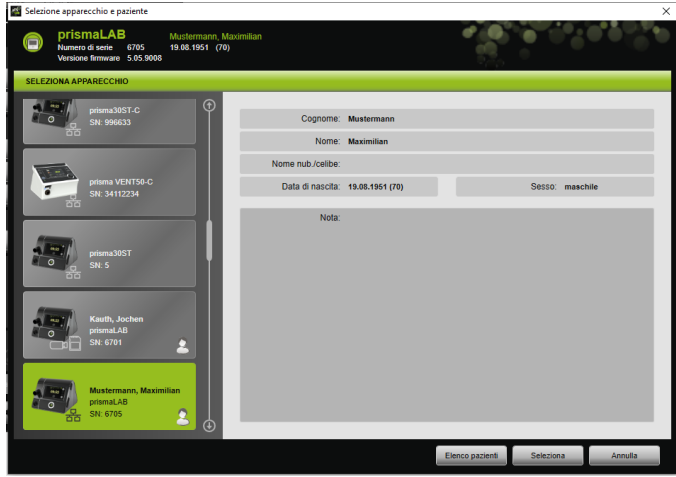

Tutti gli apparecchi terapeutici Löwenstein Medical Technology collegati vengono automaticamente visualizzati nella finestra **SELEZIONA APPARECCHIO**.

2. Per ottenere maggiori informazioni sull'apparecchio terapeutico desiderato e sul paziente eventualmente assegnato all'apparecchio, fare clic sull'apparecchio corrispondente nell'elenco.

Il numero di serie e la versione del firmware vengono visualizzati in alto nella Barra delle informazioni. Se l'apparecchio terapeutico selezionato è già assegnato a un paziente, vengono visualizzati i dati di questo paziente.

3. Per acquisire l'apparecchio per l'impostazione, fare clic sul pulsante **Seleziona**.

#### *oppure*

Fare doppio clic sull'apparecchio in elenco.

#### <span id="page-15-0"></span>3.3 Selezione del paziente

#### 3.3.1 Assegnazione dell'apparecchio terapeutico a un paziente

Per impostare l'apparecchio selezionato per un paziente, è possibile assegnare l'apparecchio al paziente.

*Presupposto*:

Un apparecchio terapeutico deve essere selezionato [\(vedere](#page-13-0)  ["Selezione manuale dell'apparecchio terapeutico"\)](#page-13-0) o collegato automaticamente con un collegamento 1:1 [\(vedere "Creazione di](#page-3-2)  [una corrispondenza fissa alla camera del paziente \(optional\)"\)](#page-3-2).

1. Nella finestra **SELEZIONA APPARECCHIO** fare clic sul pulsante **Elenco pazienti**.

*oppure*

Fare clic sul pulsante **Menu** > **Elenco pazienti** (in presenza di un collegamento 1:1 è possibile solo questa variante).

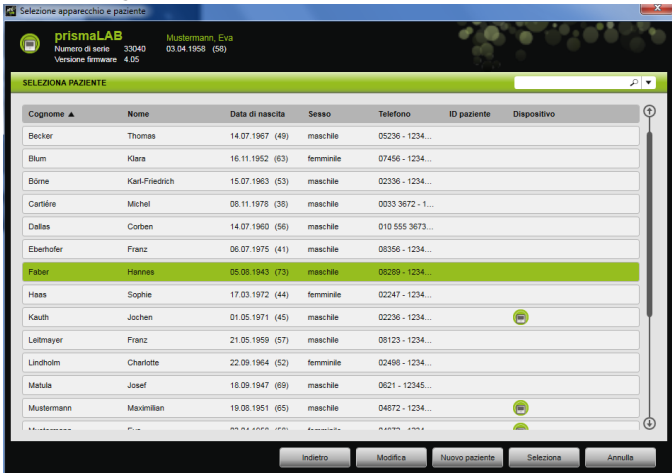

2. Per assegnare l'apparecchio selezionato ad un paziente già presente fare doppio clic sul nome corrispondente.

*oppure*

Fare clic sul nome corrispondente. Fare clic sul pulsante **Seleziona**.

3. Se il paziente non è ancora presente, crearlo ex-novo [\(vedere](#page-16-0) ["Aggiunta di nuovi pazienti"\)](#page-16-0).

#### <span id="page-16-0"></span>3.3.2 Aggiunta di nuovi pazienti

#### *Presupposto:*

Un apparecchio terapeutico deve essere selezionato [\(vedere](#page-13-0)  ["Selezione manuale dell'apparecchio terapeutico"\)](#page-13-0) o collegato automaticamente con un collegamento 1:1 [\(vedere "Creazione di](#page-3-2)  [una corrispondenza fissa alla camera del paziente \(optional\)"\).](#page-3-2)

1. Nella finestra **SELEZIONA APPARECCHIO** fare clic sul pulsante **Elenco pazienti**.

#### *oppure*

Fare clic sul pulsante **Menu** > **Elenco pazienti** (in presenza di un collegamento 1:1 è possibile solo questa variante).

2. Fare clic sul pulsante **Nuovo paziente**.

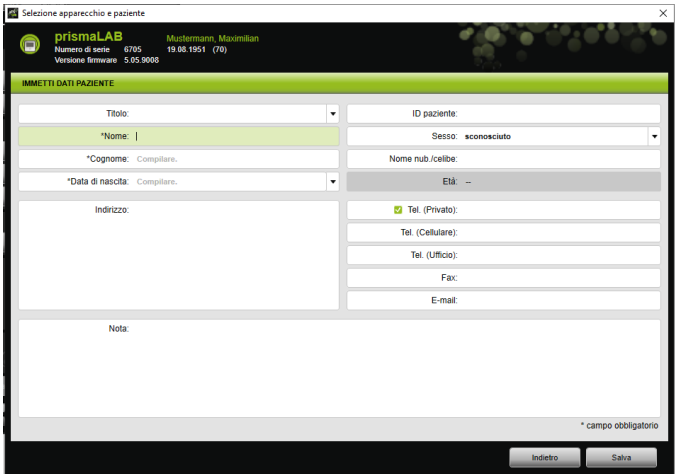

3. Inserire i dati del paziente.

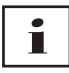

I campi contrassegnati con \* **Nome**, **Cognome** e **Data di nascita** sono campi da compilare obbligatoriamente.

L'età viene calcola automaticamente in base alla data di nascita.

Per acquisire il numero telefonico di un paziente nella Barra delle informazioni di prismaTS e nei rapporti brevi e di titolazione, è possibile salvare un numero telefonico come numero telefonico *preferito*.

- 4. Una volta inserito il numero telefonico, fare clic con il pulsante destro del mouse nel campo del numero telefonico.
- 5. Selezionare la voce **Impostare come standard**.

Un segno di spunta verde indica il numero telefonico preferito.

Questo numero telefonico compare nella Barra delle informazioni di prismaTS e nei rapporti brevi e di titolazione.

6. Fare clic sul pulsante **Salva**.

#### 3.3.3 Modifica dei dati del paziente

#### *Presupposto*:

Un apparecchio terapeutico deve essere selezionato [\(vedere](#page-13-0)  ["Selezione manuale dell'apparecchio terapeutico"\)](#page-13-0) o collegato automaticamente con un collegamento 1:1 [\(vedere "Creazione di](#page-3-2)  [una corrispondenza fissa alla camera del paziente \(optional\)"\)](#page-3-2).

1. Nella finestra **SELEZIONA APPARECCHIO** fare clic sul pulsante **Elenco pazienti.**

#### *oppure*

Fare clic sul pulsante **Menu** > **Elenco pazienti**.

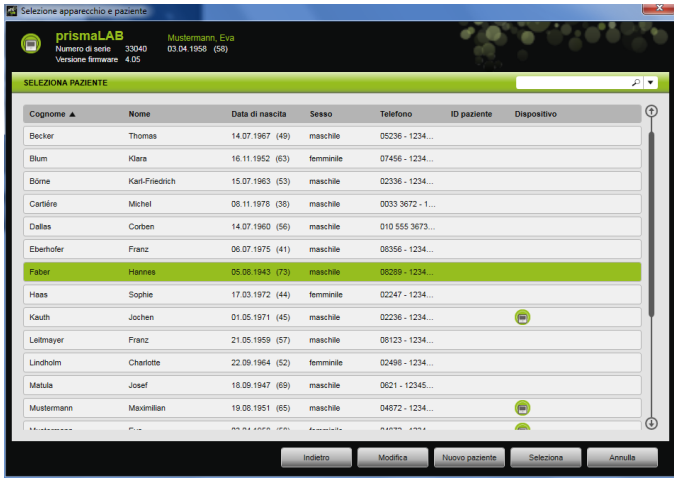

- 2. Per selezionare un paziente già presente fare clic sul nome corrispondente.
- 3. Per modificare i dati del paziente, fare clic sul pulsante **Modifica**.

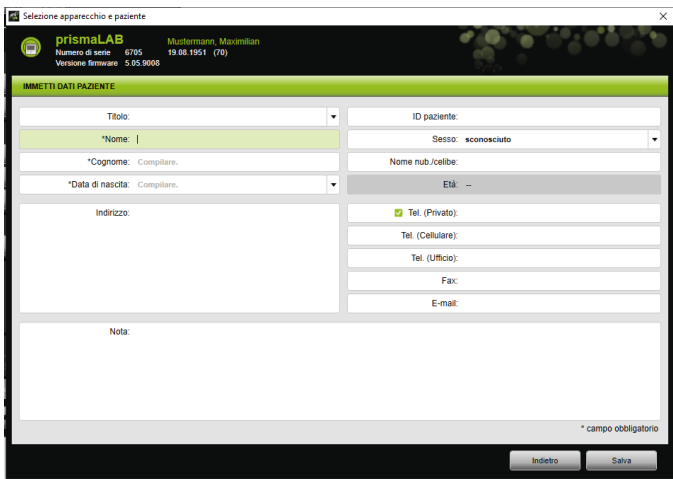

- 4. Modificare i dati del paziente.
- 5. Fare clic sul pulsante **Salva**.

#### <span id="page-19-0"></span>3.4 Impostazione della terapia

# Ť

- I parametri della terapia impostabili per ciascuna modalità di ventilazione sono contenuti nelle istruzioni per l'uso dell'apparecchio terapeutico.
- Le impostazioni principali della terapia si possono effettuare nella **finestra principale** dell'interfaccia utente.

La finestra **Impostazioni della terapia** consente di effettuare tutte le impostazioni relative alla terapia.

• Le impostazioni della terapia possono essere effettuate e trasferite all'apparecchio terapeutico in stato di standby oppure durante una terapia in corso. Durante una terapia in corso le pressioni terapeutiche

vengono adeguate progressivamente ai nuovi valori con una serie di atti respiratori.

#### 3.4.1 Selezione della modalità di ventilazione

È possibile selezionare una delle modalità di ventilazione offerte dall'apparecchio terapeutico collegato.

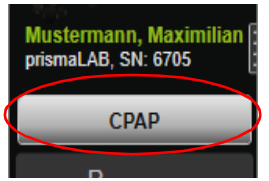

1. Selezionare la modalità di ventilazione desiderata nell'elenco delle modalità di ventilazione.

Cambiando la modalità di ventilazione, cambiano automaticamente anche i parametri preimpostati della terapia.

Il punto esclamativo  $\boxed{\cdot}$  che compare a sinistra accanto all'elenco **Modalità di ventilazione** e ai campi **Parametri** indica che **modalità di ventilazione** e **parametri** sono stati modificati.

2. Per trasferire la modalità di ventilazione modificata all'apparecchio terapeutico, fare clic sul pulsante **Applica**.

*oppure*

Per rifiutare i parametri impostati e riportare l'apparecchio terapeutico alla configurazione attuale, fare clic sul pulsante Aggiorna/Resetta <sub>15</sub>

# 3.4.2 Configurazione del programma di ventilazione (solo tipo WM110TD/WM120TD)

Si possono preconfigurare fino a tre programmi di ventilazione. Se il paziente, ad esempio, necessita di impostazioni di ventilazione diverse durante il giorno rispetto alla notte, dalla finestra principale è possibile cambiare rapidamente programma.

- 1. Attivare il programma desiderato nel menu **Impostazioni della terapia** > **Programmi**.
- 2. Selezionare il programma desiderato nella **finestra principale**.
- 3. Se necessario, effettuare le impostazioni (modo, parametri, allarmi).

#### 3.4.3 Visualizzazione o meno delle modalità di ventilazione avanzate (solo per prismaLAB)

Sugli apparecchi terapeutici prismaLAB, l'**elenco** Modalità di ventilazione consente di mostrare o nascondere tutte le modalità di ventilazione avanzate che sono disponibili (contrassegnate dall'aggiunta del numero (30)).

- 1. Per mostrare o nascondere le modalità di ventilazione avanzate, fare clic sul pulsante **Menu** > **Opzioni** > **Mostra modalità di ventilazione avanzate con volume target per prismaLAB**.
- 2. Rimuovere il segno di spunta dalla casella di controllo per nascondere le modalità di ventilazione avanzate oppure impostare il segno di spunta per mostrarle.
- 3. Riavviare prismaTSlab per rendere effettive le modifiche.

#### 3.4.4 Selezione di SCOPE (obiettivo terapeutico) (solo apparecchi del tipo WM100TD)

Nelle modalità di ventilazione AcSV, S/T, autoS/T, S/T (30), autoS/T (30) e aPCV (30) è possibile selezionare un obiettivo terapeutico preimpostato.

L'apparecchio terapeutico imposta automaticamente determinati parametri di pressione e della terapia su valori iniziali convenienti. Nel caso di molti pazienti questo permette di rinunciare a una lunga e complicata ottimizzazione dei singoli parametri. Ove vi sia un bisogno specifico, è comunque sempre possibile modificare i parametri in modo mirato.

È inoltre possibile definire e creare SCOPES per tutte le modalità [\(vedere "Creazione di SCOPE \(obiettivo terapeutico\)"\).](#page-24-0)

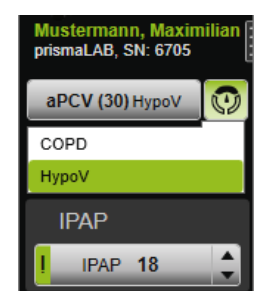

1. Selezionare l'obiettivo terapeutico desiderato dall'elenco **SCOPE ...** 

Nell'elenco **Modalità di ventilazione** viene visualizzato questo **SCOPE**.

2. Per trasferire lo **SCOPE** modificato all'apparecchio terapeutico, fare clic sul pulsante **Applica**.

*oppure*

Per rifiutare i parametri impostati e riportare l'apparecchio terapeutico alla configurazione attuale, fare clic sul pulsante **Aggiorna/Resetta**  $\overline{5}$ 

#### <span id="page-21-0"></span>3.4.5 Impostazione dei parametri terapeutici

I più importanti parametri terapeutici della modalità di ventilazione selezionata vengono visualizzati nell'interfaccia utente.

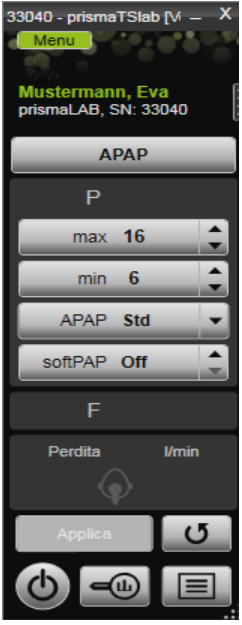

1. Selezionare i valori desiderati, facendo clic sui tasti freccia accanto al valore.

#### *oppure*

Modificare i valori facendo clic nel campo e inserendo il valore tramite la tastiera.

Affinché il pulsante **Applica** diventi selezionabile e sia possibile trasferire il valore all'apparecchio terapeutico, dopo la modifica uscire dal campo di inserimento.

2. Per trasferire i parametri impostati all'apparecchio terapeutico, fare clic sul pulsante **Applica**.

#### **oppure**

Per resettare i parametri impostati ai valori correnti emessi dall'apparecchio, fare clic sul pulsante **Aggiorna/Resetta**  $\sigma$ .

3. Per impostare ulteriori parametri della terapia della modalità selezionata, fare clic sul pulsante **Menu** > **Impostazioni terapia**.

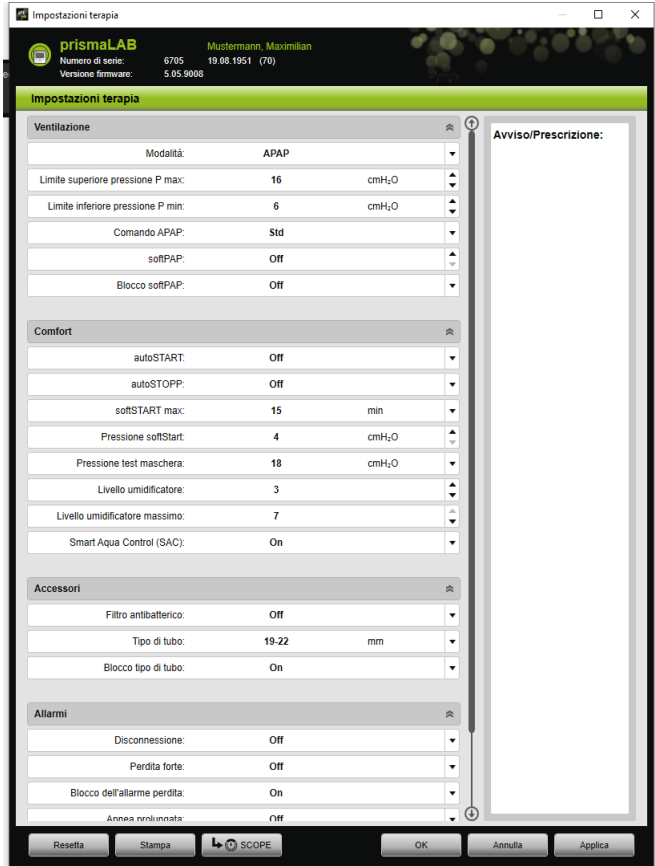

4. Selezionare i valori desiderati con i tasti freccia.

*oppure*

Fare clic nel campo desiderato.

Inserire i valori con la tastiera.

5. Per trasferire i parametri impostati all'apparecchio terapeutico, fare clic sul pulsante **Applica**.

*oppure*

Per trasferire i parametri impostati all'apparecchio terapeutico e chiudere la finestra, fare clic sul pulsante **OK**.

WM 68063o 04/2024 WM 68063o 04/2024

6. Per rifiutare i parametri impostati, fare clic sul pulsante **Annulla**.

*oppure*

Fare clic sul pulsante **Resetta**.

#### <span id="page-24-0"></span>3.4.6 Creazione di SCOPE (obiettivo terapeutico)

È possibile definire e creare obiettivi terapeutici per tutte le modalità (solo nei dispositivi di tipo WM100TD e a partire dalla versione firmware 4.05). Nel caso di molti pazienti questo permette di rinunciare a una lunga e complicata ottimizzazione dei singoli parametri. Ove vi sia un bisogno specifico, è comunque sempre possibile modificare i parametri in modo mirato.

- 1. Fare clic sul pulsante **Menu** > **Impostazioni della terapia**.
- 2. Effettuare le impostazioni desiderate per lo SCOPE.

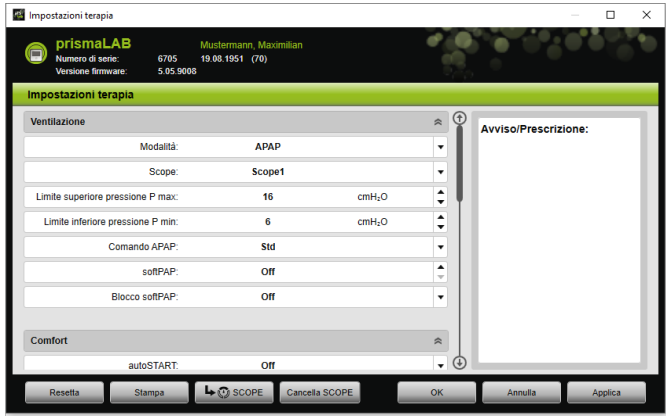

- 3. Per salvare i parametri di ventilazione attualmente visibili come SCOPE, fare clic sul pulsante **SCOPE**.
- 4. Inserire un nome univoco per lo SCOPE.

Lo SCOPE viene salvato.

- 5. Per trasferire lo SCOPE all'apparecchio terapeutico, fare clic sul pulsante **Applica**.
- 6. Per modificare uno SCOPE definito dall'utente, selezionarlo nella finestra **Impostazioni terapia** nel campo **SCOPE**. Modificare le impostazioni.

7. Per cancellare uno SCOPE definito dall'utente, selezionarlo nella finestra **Impostazioni terapia** nel campo **SCOPE**. Fare clic sul pulsante **Cancella SCOPE**.

#### 3.4.7 Stampa di un rapporto

È possibile pubblicare le impostazioni della terapia in un rapporto, così da poterle salvare, stampare o inviare per e-mail tutte assieme e in modo ordinato.

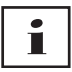

Un avviso o una prescrizione eventualmente inseriti non vengono salvati in prismaTS/prismaTSlab, bensì solo pubblicati nel rapporto.

- 1. Fare clic sul pulsante **Menu** > **Impostazioni della terapia**.
- 2. Fare clic sul pulsante **Stampa**.

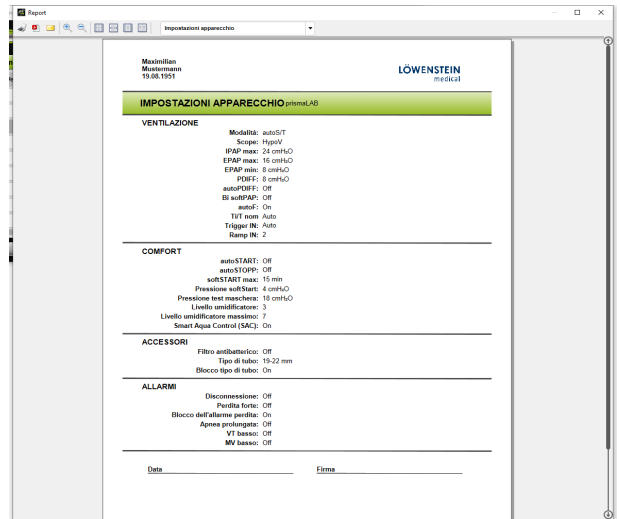

- 3. Per stampare il rapporto dall'Anteprima di stampa, fare clic sul simbolo **Stampa**.
- 4. Per salvare il rapporto dall'Anteprima di stampa come file PDF, fare clic sul simbolo **Salva in PDF**.
- 5. Per inviare il rapporto come file PDF per e-mail, fare clic sul simbolo **Invia per e-mail**.

#### 3.4.8 Stampa protocollo terapia

<span id="page-26-0"></span>Il protocollo della terapia contiene, sotto forma di tabella, tutti gli eventi verificatisi nel corso di una titolazione notturna. Per visualizzare solo determinati tipi di eventi, è possibile impostare appositi filtri.

1. Fare clic sul pulsante **Protocollo terapia EL**.

*oppure*

- 2. Selezionare la voce **Menu** > **Protocollo notte di terapia attuale**.
- 3. Per visualizzare sul protocollo della terapia solo tipi di eventi selezionati, fare clic sul pulsante **Filtri**.
- 4. Selezionare i tipi di eventi desiderati.
- 5. Fare clic sul pulsante **Protocollo terapia**.
- 6. Per stampare il protocollo della terapia fare clic sul pulsante **Stampa**.

#### 3.5 Avvio e termine della terapia

<span id="page-27-0"></span>*Presupposto* Un apparecchio terapeutico deve essere selezionato [\(vedere](#page-13-0)  ["Selezione manuale dell'apparecchio terapeutico"\)](#page-13-0) o collegato automaticamente con un collegamento 1:1 [\(vedere "Creazione di](#page-3-2)  [una corrispondenza fissa alla camera del paziente \(optional\)"\)](#page-3-2).

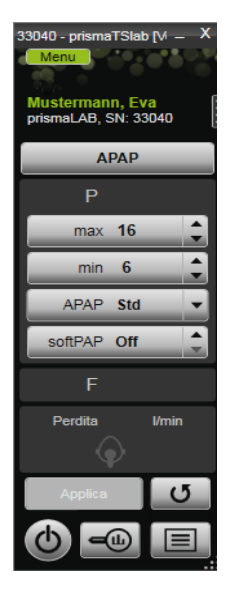

1. Per avviare la terapia, nell'interfaccia utente fare clic sul pulsante **On-Off**  $\phi$ .

Quando la terapia è in corso il pulsante è verde  $\left(\mathbf{b}\right)$ .

2. Per terminare la terapia, nell'interfaccia utente fare clic sul pulsante **On-Off** (b)

Quando l'apparecchio si trova nel modo **Standby** il pulsante è  $grigio$   $\bullet$ .

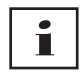

Dopo l'avvio della terapia i pulsanti **Analisi terapia** e **Protocollo terapia** cambiano nei pulsanti **softSTART** e **Umidificatore aria inalata**. Al termine della terapia ritornano allo stato originario.

VVM 68063o 04/2024 WM 68063o 04/2024

## <span id="page-28-0"></span>3.6 Accensione e spegnimento dell'umidificatore dell'aria inalata

#### Tipo WM100TD

L'umidificatore aria inalata si accende automaticamente all'avvio della terapia [\(vedere "Avvio e termine della terapia"\).](#page-27-0)

Per consentire all'acqua nell'umidificatore aria inalata di raggiungere già all'inizio della terapia il grado di calore desiderato, è possibile preriscaldare l'umidificatore. Si tenga presente che l'umidificatore aria inalata dopo 45 minuti di preriscaldamento si spegne automaticamente.

*Presupposto:*

- L'apparecchio terapeutico è nello stato Stand-by  $\bigcirc$ .
- L'umidificatore dell'aria inalata è riempito con acqua.
- L'umidificatore dell'aria inalata è collegato all'apparecchio terapeutico (vedere istruzioni per l'uso dell'apparecchio terapeutico).
- Viene visualizzato il livello dell'umidificatore .

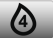

1. Per accendere l'umidificatore dell'aria inalata, fare clic sul pulsante **Umidificatore** .

L'umidificatore aria inalata è acceso. Il pulsante **Umidificatore** è verde .

2. Per modificare il livello dell'umidificatore impostato, fare clic sul pulsante **Menu** > **Impostazioni terapia** [\(vedere](#page-21-0) ["Impostazione dei parametri terapeutici"\).](#page-21-0)

L'elenco **Comfort** che compare nella finestra **Impostazioni della terapia** consente di impostare il livello dell'umidificatore.

3. Per spegnere l'umidificatore aria inalata, fare clic sul pulsante **Umidificatore** .

L'umidificatore aria inalata è spento. Il pulsante **Umidificatore** è grigio .

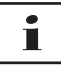

Quando non c'è più acqua nell'umidificatore aria inalata, l'umidificatore aria inalata si spegne automaticamente. Il simbolo dell'umidificatore è arancione .

#### Tipo WM110TD/WM120TD

- 1. Fare clic sul pulsante **Menu** > **Impostazioni della terapia**.
- 2. Nell'area **Comfort**, selezionare il valore **On** oppure **Off** per il parametro **Umidificatore**.
- 3. Selezionare un **Livello dell'umidificatore**.

#### WM090TD

- 1. Fare clic sul pulsante **Menu** > **Impostazioni della terapia**.
- 2. Per accendere l'umidificatore dell'aria inalata, selezionare il livello dell'umidificatore desiderato nel parametro **Livello**.
- 3. Per spegnere l'umidificatore dell'aria inalata, selezionare il livello 0.

## <span id="page-29-0"></span>3.7 Elimina dati della terapia dall'apparecchio

I dati della terapia salvati nell'apparecchio terapeutico possono essere eliminati con prismaTSlab nell'apparecchio terapeutico.

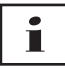

Prima dell'eliminazione importare i dati dall'apparecchio terapeutico nel software prismaTS pTs (vedere guida online/ manuale utente prismaTS).

Altrimenti i dati saranno eliminati irrevocabilmente.

- 1. Fare clic sul pulsante **Menu** > **Elimina dati della terapia dall'apparecchio**.
- 2. Confermare l'eliminazione facendo clic sul pulsante **Sì**.

### <span id="page-30-0"></span>3.8 Svolgimento del test PSG

Per verificare che il modulo prismaPSG sia collegato correttamente, è possibile svolgere un test PSG.

*Presupposto*:

L'apparecchio terapeutico è collegato con un modulo prisma HUB.

1. Fare clic sul pulsante **Menu** > **Emettere segnali di test PSG...**

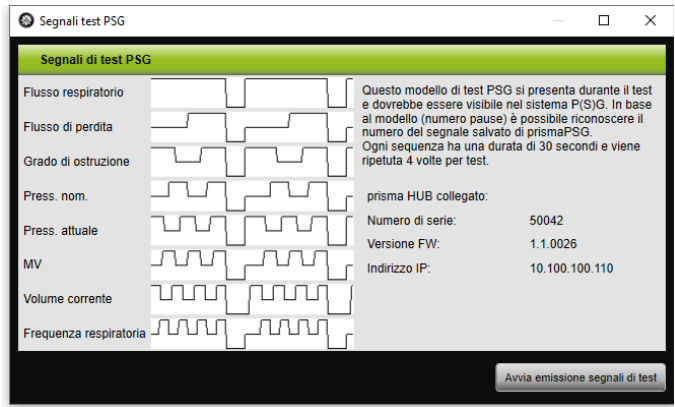

2. Fare clic sul pulsante **Avvia emissione segnali di test**.

Viene svolto il test PSG.

### <span id="page-30-1"></span>3.9 Creazione di rapporti

#### 3.9.1 Personalizzazione dell'intestazione dei rapporti

È possibile personalizzare l'intestazione dei rapporti. Queste impostazioni sono applicabili per tutti i rapporti.

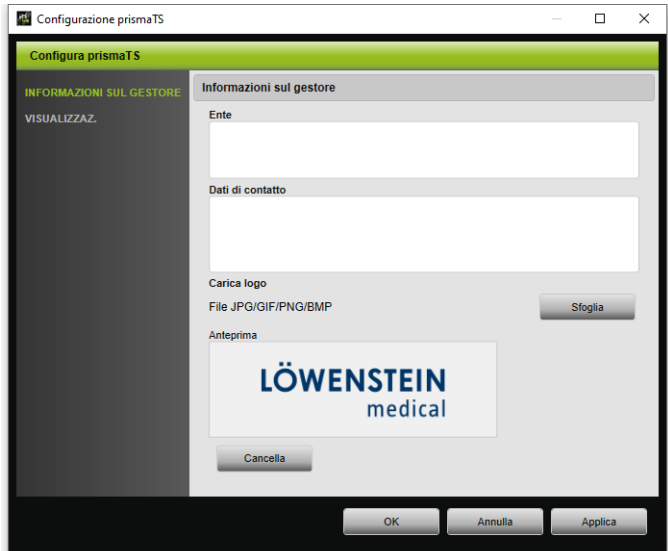

1. Fare clic sul pulsante **Menu** > **Opzioni** > **Configurazione**.

- 2. Selezionare l'area **INFORMAZIONI SUL GESTORE**.
- 3. Inserire i dati del gestore nei campi **Ente** e **Dati di contatto**. Questi dati compaiono nell'intestazione di un rapporto.
- 4. Per caricare il proprio logo, fare clic sul pulsante **Sfoglia** e selezionare il logo.

Il logo compare nell'intestazione del rapporto. Le dimensioni vengono adattate automaticamente.

- 5. Per salvare le informazioni inserite, fare clic sul pulsante **Applica**.
- 6. Per salvare le informazioni inserite e chiudere la finestra **Configurazione prismaTS**, fare clic sul pulsante **OK**.
- 7. Per rifiutare e non salvare le informazioni inserite, fare clic sul pulsante **Annulla**.

# <span id="page-32-1"></span><span id="page-32-0"></span>4 Appendice

### 4.1 Dati tecnici

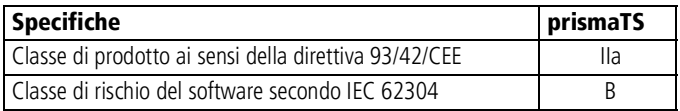

## <span id="page-32-2"></span>4.2 Indicazioni e simboli

I simboli seguenti possono trovarsi sull'apparecchio, sulla targhetta del prodotto, sugli accessori o sui relativi imballaggi.

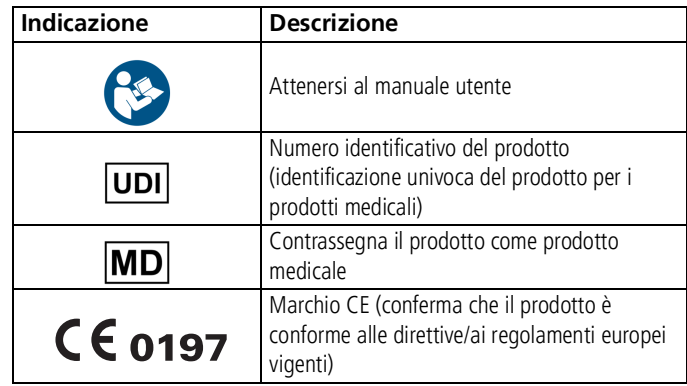

## <span id="page-32-3"></span>4.3 Dichiarazione di conformità

Con la presente Löwenstein Medical Technology GmbH + Co. KG (Kronsaalsweg 40, 22525 Hamburg, Germania) dichiara che questo prodotto è conforme alle vigenti disposizioni della direttiva 93/42/CEE relativa ai prodotti medicali.

Il testo completo della dichiarazione di conformità è disponibile sulla pagina internet del produttore.

Nell'UE: l'utente e/o il paziente devono segnalare al produttore o alle autorità competenti tutti gli episodi gravi che si verificano in relazione al prodotto.

# CE 0197

**Löwenstein Medical Technology GmbH + Co. KG** Kronsaalsweg 40 22525 Hamburg, Germany T: +49 40 54702-0 F: +49 40 54702-461 www.loewensteinmedical.com

**MA** 

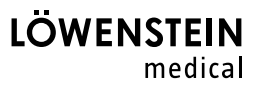